# Konfigurieren des Nummerntasten-LED-Musters der Anrufvermittlungskonsole auf dem SPA500S mithilfe von IP-Telefonen der Serie SPA500 Ī

## Ziel

Die Attendant Console Key-LED ist eine Funktion der Beistellmodule von IP-Telefonen der Serie SPA 500. Sie ermöglicht es Benutzern, durch visuelle Anzeige zwischen allgemeinen und beruflichen Status zu unterscheiden. Die Konsolentaste-LED wird konfiguriert, wenn Sie bestimmte Buchstaben oder Farbmuster eingeben, um den visuellen Status der Konsole anzuzeigen. Das LED-Muster zeigt die Farben und die Blinkmuster der Beistellmodulschlüssel des SPA500S an.

In diesem Dokument wird erläutert, wie Sie die Einstellungen der Attendant Console Key-LEDs auf den IP-Telefonen der Serie SPA500 konfigurieren.

Hinweis: Das SPA 500DS kann nicht mit Unified Communications-Geräten der Serie UC500 verwendet werden und funktioniert nur mit Unified Communications-Geräten der Serie UC320.

#### Anwendbare Geräte

·IP-Telefon der Serie SPA 500 · SPA500S Att. Konsole

#### Softwareversion

·v8.6.0 [UC540]

- · v3.2(1) [Cisco Configuration Assistant]
- · v7-5-2a [IP-Telefon SPA 525G]

## LED-Script

Das LED-Script liefert Informationen über die Farbe und das blinkende Muster der Leitungstaste-LED.

·Das Format des Skripts für die Farbe ist  $c = o / r / g$  wenn

- o Stellen Sie dar, dass die LED-Farboption deaktiviert ist.
- r Stellt die rote Farbe dar.
- g Stellt die grüne Farbe dar.

·Das Format des Skripts für das Blinkmuster ist  $p = nb$ .  $\int sb / fb / ud$  mit:

- nb - Stellt dar, dass kein Blink auftritt.

- sb - Stellt das langsame Blinken dar. (1 s EIN und 1 s AUS)

- fb - Stellt das schnelle Blinken dar. (100 ms EIN und 100 ms AUS)

- ud - Stellt das benutzerdefinierte Blinkmuster dar.

Das Format für benutzerdefinierte Blinkmuster ist  $u = \frac{e}{n}$  / aus / ein / aus, wobei jeder Wert in Sekunden angegeben ist.

## Tastenmuster der Konfigurationsanrufvermittlungs-Konsole mit **Webschnittstelle**

Schritt 1: Melden Sie sich beim Webkonfigurations-Dienstprogramm an, und wählen Sie Admin Login > Advanced > Attendant Console > Att Console Key LED Pattern (Administratoranmeldung > Erweitert > Attendant Console > Att Console Key LED Muster).

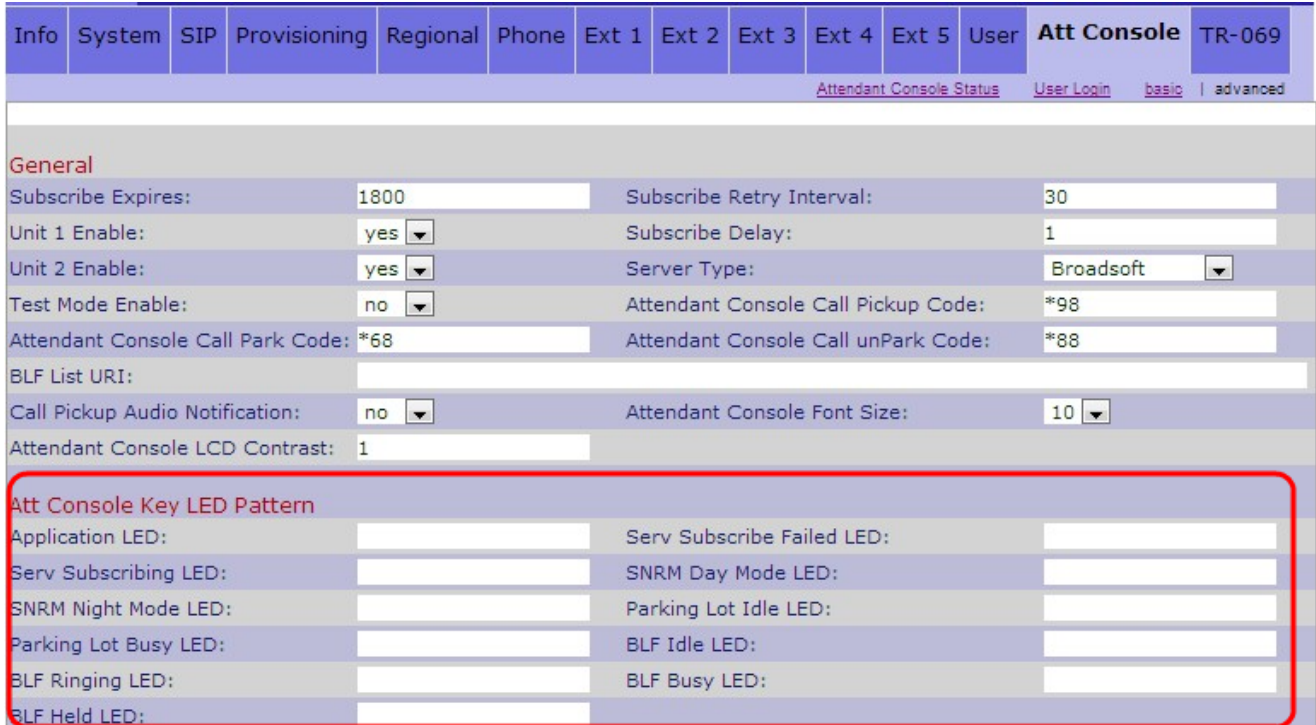

Im Folgenden finden Sie eine Beschreibung der verschiedenen Felder des Bereichs Line Key LED Pattern.

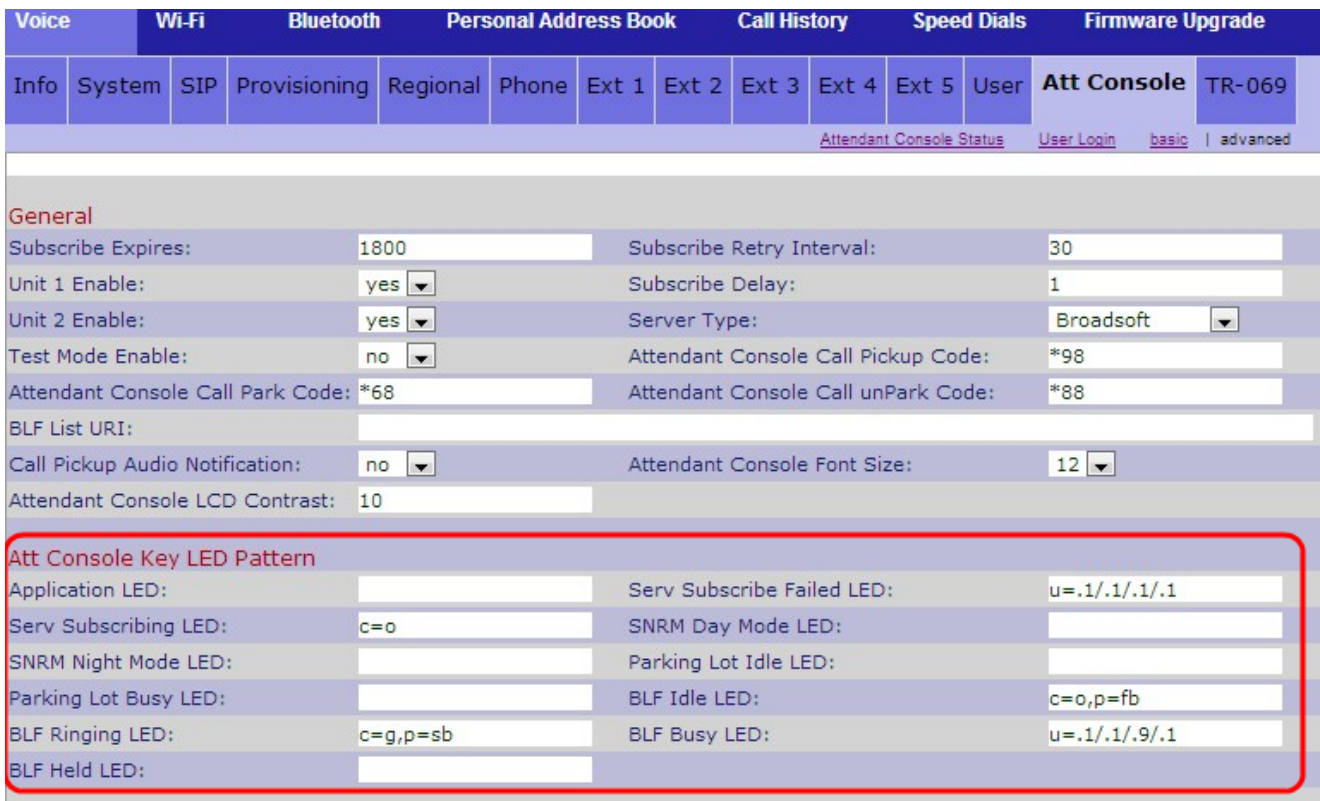

·Anwendungs-LED - Stellt die LED-Funktion dar.

·Serverabonnement-Fehlgeschlagen-LED - Stellt dar, dass das Abonnement für die Att Console fehlgeschlagen ist. Das leere Feld gibt an, dass die Standardfarbe grün ist.

·Serv Subscribing-LED - Stellt dar, dass ein Abonnement für die Att Console in Bearbeitung ist. Das leere Feld gibt an, dass die Standardfarbe Rot ist.

·SNRM Day Mode LED (SNRM-Tagesmodus-LED) - Stellt dar, dass sich das IP-Telefon im Tagesmodus befindet. Das leere Feld gibt an, dass die Standardfarbe grün ist.

·SNRM Night Mode LED (SNRM-Nachtmodus-LED) - Stellt dar, dass sich das IP-Telefon im Nachtmodus befindet. Das leere Feld gibt an, dass die Standardfarbe Rot ist.

·Parking Lot Idle (LED für Parkplatz) - Stellt dar, dass kein Anruf geparkt ist und die Leitung inaktiv ist. Das leere Feld gibt an, dass die Standardfarbe Rot ist.

·Parking Lot Busy LED (Parkplatz bei Besetzt): Stellt dar, dass ein Anruf bereits geparkt ist und die Leitung besetzt ist. Das leere Feld gibt an, dass die Standardfarbe Rot ist.

·BLF Idle LED (BLF-Leerlaufanzeige) - Stellt dar, dass die andere Durchwahlleitung, die an das IP-Telefon angeschlossen ist, inaktiv ist. Das leere Feld gibt an, dass die Standardfarbe Rot ist.

·BLF Ringing LED (BLF-Klingelton-LED) - Stellt dar, dass die andere Durchwahlleitung, die an das IP-Telefon angeschlossen ist, klingelt. Das leere Feld gibt an, dass die Standardfarbe Rot ist.

·BLF Busy LED (BLF besetzt): Stellt dar, dass die andere Durchwahlleitung, die mit dem IP-Telefon verbunden ist, besetzt ist. Das leere Feld gibt an, dass die Standardfarbe Rot ist.

·BLF Held LED - Stellt dar, dass die andere Durchwahl, die an das IP-Telefon

angeschlossen ist, gehalten wird. Das leere Feld gibt an, dass die Standardfarbe Rot ist. Schritt 2: Klicken Sie auf Alle Änderungen senden, um die Einstellungen zu speichern.